# **Instrukcja obsługi drukarki HP Photosmart 7400 series**

# **Polski**

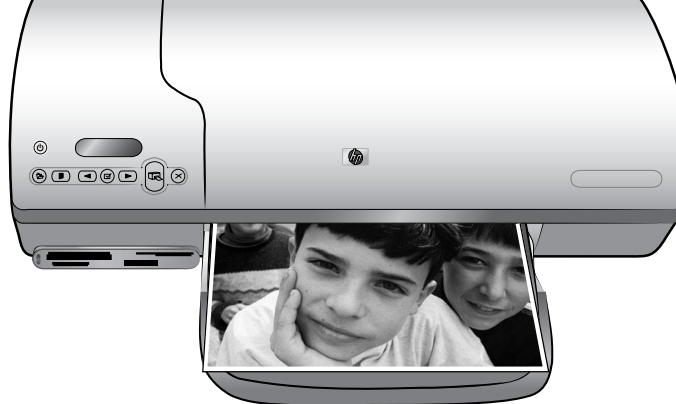

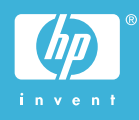

## **Informacje o prawach autorskich**

© Copyright 2004 Hewlett-Packard Development Company, L.P. Informacje zawarte w niniejszym dokumencie mogą ulec zmianie bez powiadomienia. Powielanie, adaptacja lub tłumaczenie bez uprzedniej pisemnej zgody jest zabronione, z wyjątkiem działań uwzględniających prawa autorskie.

## **Uwaga**

Jedynymi gwarancjami na produkty i usługi firmy HP są te, które zostały wyrażone jawnie w oświadczeniach gwarancyjnych towarzyszących tym produktom i usługom. Żadnych informacji zawartych w tym dokumencie nie należy traktować jako dodatkowego zobowiązania gwarancyjnego ze strony firmy HP. Firma HP nie ponosi żadnej odpowiedzialności za błędy techniczne i redakcyjne oraz ominięcia zawarte w niniejszym dokumencie.

Firma Hewlett-Packard Company nie ponosi odpowiedzialności za przypadkowe lub pośrednie szkody wynikające z dostarczenia, funkcjonowania lub użytkowania tego dokumentu oraz opisanego w nim materiału.

## **Znaki towarowe**

HP, logo HP i Photosmart stanowią własność firmy Hewlett-Packard Development Company, L.P. Logo Secure Digital jest znakiem towarowym stowarzyszenia SD Association.

Microsoft i Windows są zastrzeżonymi znakami towarowymi firmy Microsoft Corporation.

CompactFlash, CF i logo CF są znakami towarowymi stowarzyszenia CompactFlash Association (CFA). Memory Stick, Memory Stick Duo, Memory Stick PRO i Memory Stick PRO Duo są znakami towarowymi lub zastrzeżonymi znakami towarowymi firmy Sony Corporation.

MultiMediaCard jest znakiem towarowym firmy Infineon Technologies AG w Niemczech oraz prawo jego używania ma stowarzyszenie MMCA (MultiMediaCard Association).

Microdrive jest znakiem towarowym firmy Hitachi Global Storage Technologies.

SmartMedia jest znakiem towarowym firmy Toshiba Corporation.

xD-Picture Card jest znakiem towarowym firmy Fuji Photo Film Co., Ltd., Toshiba Corporation oraz firmy Olympus Optical Co., Ltd. Mac, logo Mac i Macintosh są zastrzeżonymi znakami towarowymi firmy Apple Computer, Inc. Inne marki i ich produkty są znakami towarowymi lub zastrzeżonymi znakami towarowymi ich odpowiednich właścicieli.

Oprogramowanie wbudowane drukarki jest częściowo dziełem firmy Independent JPEG Group. Prawa autorskie do niektórych fotografii umieszczonych w niniejszym dokumencie należą do ich pierwotnych właścicieli.

## **Kontrolny numer identyfikacyjny modelu SDGOA-0401**

Dla kontrolnych celów identyfikacyjnych produkt został oznaczony kontrolnym numerem modelu. Kontrolny numer modelu dla tego produktu to SDGOA-0406. Nie należy mylić tego numeru z nazwą rynkową (drukarka HP Photosmart 7400 series) lub numerem produktu (Q3414A).

### **Informacje dotyczące bezpieczeństwa**

Podczas korzystania z produktu zawsze należy przestrzegać podstawowych zasad bezpieczeństwa w celu zmniejszenia ryzyka doznania obrażeń na skutek działania ognia lub porażenia prądem elektrycznym.

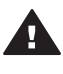

**Ostrzeżenie** Aby uniknąć pożaru lub porażenia prądem elektrycznym, nie należy wystawiać tego produktu na działanie deszczu i wilgoci.

- Należy przeczytać i zrozumieć wszystkie instrukcie zawarte w *Instrukcji instalacji drukarki HP Photosmart 7400 series*.
- Urządzenie należy podłączać tylko do uziemionego gniazda prądu elektrycznego. Jeśli nie wiadomo, czy gniazdo jest

uziemione, należy zapytać wykwalifikowanego elektryka.

- Należy przestrzegać wszystkich ostrzeżeń i instrukcji umieszczonych na produkcie.
- Przed rozpoczęciem czyszczenia produktu należy go odłączyć od gniazda ściennego.
- Nie należy instalować ani używać tego produktu w pobliżu wody lub w przypadku, gdy użytkownik jest mokry.
- Produkt należy zainstalować bezpiecznie na stabilnej powierzchni.
- Urządzenie należy ustawić w miejscu bezpiecznym, gdzie nikt nie nadepnie na kabel zasilający, nie potknie się o niego ani go nie uszkodzi.
- Jeśli urządzenie nie działa prawidłowo, należy sprawdzić informacje na temat rozwiązywania problemów znajdujące się w ekranowej Pomocy drukarki HP Photosmart.
- Wewnątrz urządzenia nie ma elementów możliwych do naprawy przez użytkownika. Wykonywanie czynności serwisowych należy zlecać wykwalifikowanemu personelowi.
- Urządzenia należy używać w dobrze wentylowanym pomieszczeniu.

# Spis treści

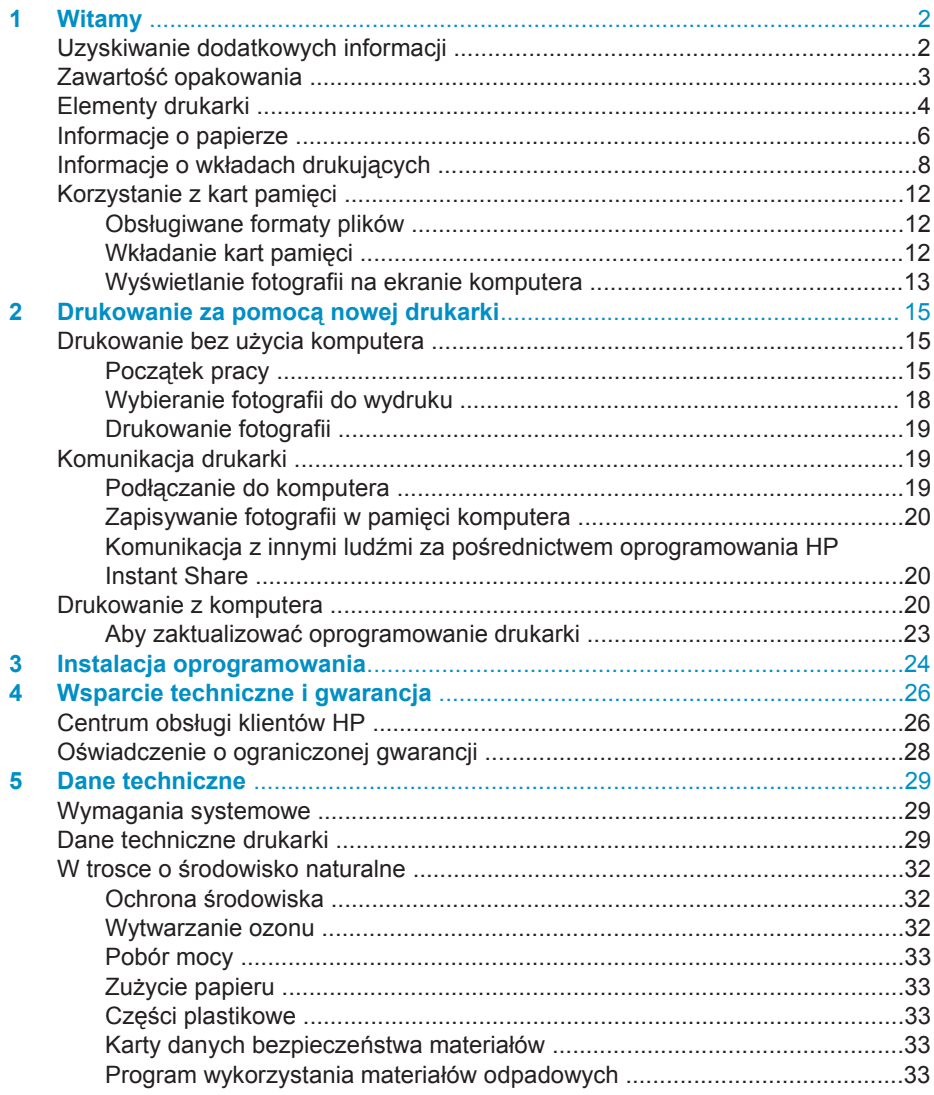

# <span id="page-3-0"></span>**1 Witamy**

Dziękujemy za zakup drukarki HP Photosmart 7400 series! Dzięki nowej drukarce można drukować atrakcyjne fotografie oraz zapisywać je w pamięci komputera.

Niniejsza instrukcja zawiera głównie wskazówki dotyczące drukowania bez połączenia z komputerem. Aby uzyskać instrukcje dotyczące drukowania z komputera, należy zainstalować oprogramowanie drukarki i wyświetlić Pomoc ekranową. Informacje ogólne na temat korzystania z drukarki w połączeniu z komputerem można uzyskać w sekcji [Drukowanie z komputera.](#page-21-0)

# **Uzyskiwanie dodatkowych informacji**

Razem z nową drukarką dostarczana jest następująca dokumentacja:

- **Instrukcja instalacji** *Instrukcja instalacji drukarki HP Photosmart 7400 series* zawiera wytyczne umożliwiające szybkie i łatwe skonfigurowanie drukarki.
- **Podręcznik użytkownika**  *Podręcznik użytkownika drukarki HP Photosmart 7400 series* zawiera omówienie podstawowych funkcji drukarki, sposobu korzystania z drukarki bez podłączania jej do komputera oraz informacje dotyczące rozwiązywania problemów sprzętowych. Podręcznik ten jest dostępny w wersji elektronicznej na płycie CD *Podręcznik użytkownika*.
- **Instrukcja obsługi** *Instrukcja obsługi drukarki HP Photosmart 7400 series* to niniejszy dokument. Zawiera ona podstawowe informacje dotyczące drukarki, obejmujące jej instalację i eksploatację, wsparcie techniczne oraz gwarancję. Szczegółowe instrukcje można znaleźć w *Podręczniku użytkownika*.
- **Pomoc drukarki HP Photosmart**  Ekranowa Pomoc drukarki HP Photosmart zawiera opis sposobów korzystania z drukarki podłączonej do komputera oraz informacje na temat rozwiązywania problemów związanych z oprogramowaniem.

Po zainstalowaniu na komputerze oprogramowania drukarki można wyświetlić Pomoc ekranową:

- **Komputery PC z systemem Windows**: Z menu **Start** wybierz kolejno polecenia **Programy** (w systemie Windows XP wybierz polecenie **Wszystkie programy**) > **HP** > **Photosmart 320, 370, 7400, 7800, 8100, 8400, 8700 series** > **Photosmart Help** (Pomoc drukarki Photosmart).
- **Komputery Macintosh**: W aplikacji Finder wybierz kolejno polecenia **Help** > **Mac Help**, a następnie polecenia **Library** > **HP Photosmart Printer Help for Macintosh**.

# <span id="page-4-0"></span>**Zawartość opakowania**

- Drukarka HP Photosmart 7400 series
- *Instrukcja instalacji drukarki HP Photosmart 7400 series*
- *Instrukcja obsługi drukarki HP Photosmart 7400 series*
- płyta CD z oprogramowaniem drukarki HP Photosmart 7400 series (w niektórych krajach/regionach może zostać dostarczona więcej niż jedna płyta CD)
- płyta CD *Podręcznik użytkownika*
- kaseta fotograficzna
- ochraniacz wkładu drukującego
- torba do przechowywania papieru fotograficznego
- próbki papieru
- wkłady drukujące: trójkolorowy i fotograficzny
- zasilacz

**Uwaga** Zawartość może się różnić w zależności od kraju/regionu.

# <span id="page-5-0"></span>**Elementy drukarki**

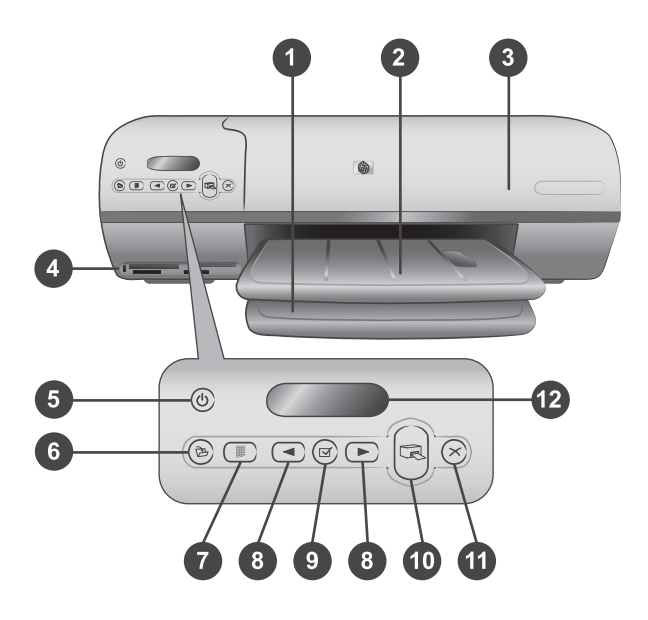

1. **Podajnik** Miejsce ładowania papieru.

2. **Taca wyjściowa** Służy do odbierania wydrukowanych fotografii lub dokumentów. Aby zastosować papier o większym formacie, wyciągnij przedłużenie tacy wyjściowej.

3. **Pokrywa górna** Uniesienie pokrywy głównej zapewnia dostęp do kasety fotograficznej, wkładów drukujących oraz prowadnicy szerokości papieru.

4. **Gniazda karty pamięci** Służą do instalacji kart pamięci. Aby uzyskać więcej informacji na temat gniazd kart pamięci, patrz sekcja [Korzystanie z kart pami](#page-13-0)ęci.

5. **Wskaźnik Włączony** Naciśnij przycisk wskaźnika, aby włączyć lub wyłączyć drukarkę. Wskaźnik Włączony pełni funkcje informacyjne: zielony (drukarka jest włączona), zielony/migający (drukarka jest zajęta), czerwony/migający (drukarka wymaga interwencji operatora).

6. **Przycisk Zapisz** Naciśnij, aby zapisać fotografie w pamięci komputera podłączonego do drukarki.

7. **Przycisk Indeks fotografii** Naciśnij, aby wydrukować indeks wszystkich fotografii znajdujących się na karcie pamięci. Patrz sekcja Począ[tek pracy](#page-16-0).

8. **Przyciski strzałek Wybierz fotografię i** Umożliwiają przeglądanie fotografii zapisanych na karcie pamięci.

9. **Przycisk Wybierz fotografię** Naciśnij ten przycisk, aby wybrać numer indeksu wyświetlanej fotografii przeznaczonej do wydruku lub aby usunąć zaznaczenie tego numeru.

10. **Przycisk Drukuj** Umożliwia wydrukowanie wybranych fotografii.

11. **Przycisk Anuluj** Umożliwia anulowanie bieżącego zadania drukowania.

12. **Ekran drukarki** Umożliwia wyświetlanie numerów indeksu fotografii, stanu wyboru fotografii, stanu papieru oraz stanu wkładów drukujących.

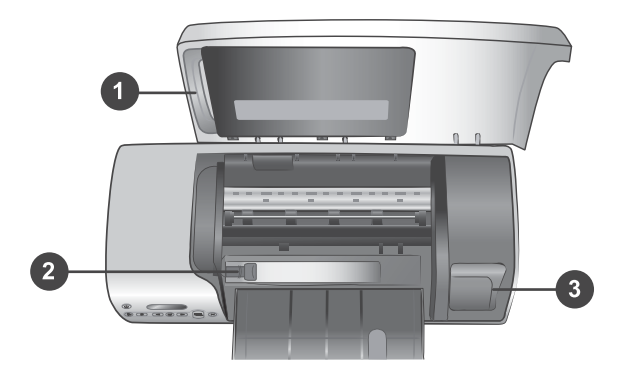

1. **Kaseta fotograficzna** Służy do ładowania papieru fotograficznego z zakładką 10 x 15 cm (4 x 6,5 cala z zakładką 0,5 cala), papieru fotograficznego bez zakładki 10 x 15 cm (4 x 6 cali) oraz innych obsługiwanych nośników o małym formacie. Po załadowaniu nośników do kasety fotograficznej należy włożyć ją do podajnika.

2. **Prowadnica szerokości papieru** Dostosuj tę prowadnicę do szerokości papieru.

3. **Miejsce przechowywania wkładów drukujących** Włóż nieużywany wkład drukujący do ochraniacza, który jest dostarczany razem z drukarką, a następnie umieść go tutaj, aby zapobiec wysychaniu wkładu.

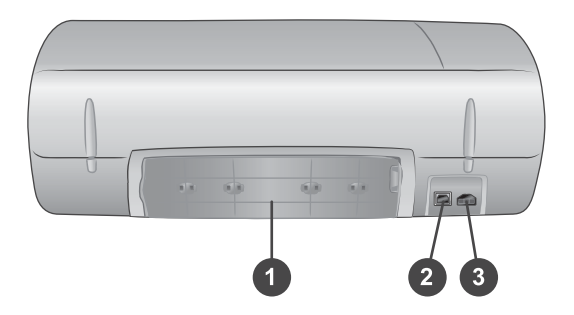

- 1. **Tylna pokrywa** Otwórz tę pokrywę, aby usunąć zacięcie papieru.
- 2. **Port USB** Umożliwia podłączenie drukarki do komputera.
- 3. **Gniazdo zasilania** Umożliwia podłączenie kabla zasilającego do drukarki.

# <span id="page-7-0"></span>**Informacje o papierze**

Aby uzyskać najlepsze efekty drukowania, należy wybrać jeden z następujących typów papieru fotograficznego HP o wysokiej jakości:

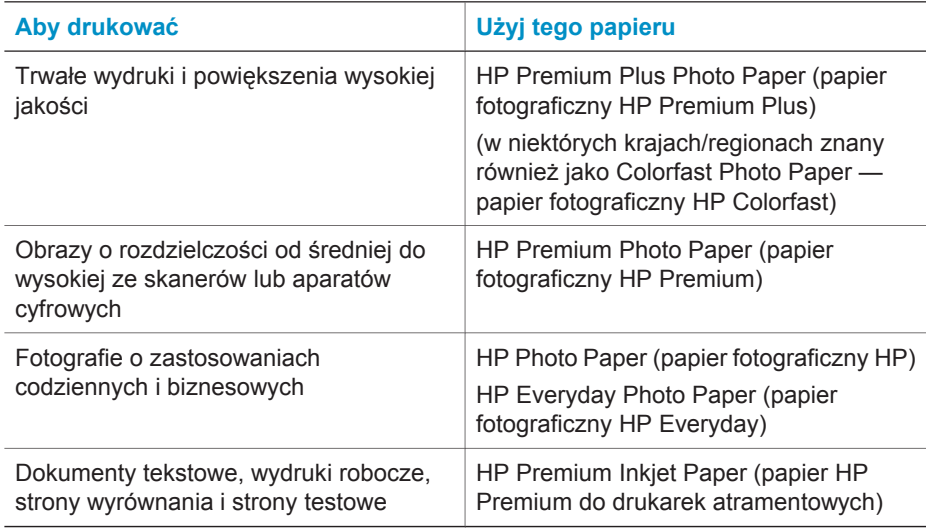

Wskazówki dotyczące ładowania papieru:

- Dokumenty i fotografie można drukować, korzystając z szerokiej gamy rodzajów i formatów papieru, od formatu 76 x 127 mm (3 x 5 cali) do formatu 216 x 356 mm (8,5 x 14 cali), jak również na papierze ciągłym składanym o szerokości 216 mm (8,5 cala). Informacje o poszczególnych formatach i rodzajach papieru można znaleźć w sekcji [Dane techniczne](#page-30-0).
- Przed załadowaniem papieru należy wysunąć prowadnicę szerokości papieru, aby przygotować odpowiednie miejsce.
- Jednocześnie należy ładować papier tylko jednego typu i formatu. Nie należy mieszać typów lub rozmiarów papieru w kasecie fotograficznej.
- Nie należy wkładać zbyt dużo ani zbyt mało papieru, aby drukarka nie miała trudności z pobieraniem arkuszy. Więcej informacji o ilości papieru, którą można załadować do podajnika, można znaleźć w sekcji [Dane techniczne](#page-30-0).
- Jeśli używany jest papier o większym formacie, po załadowaniu go do podajnika należy wysunąć przedłużenie tacy wyjściowej w celu zapewnienia odpowiedniego odbioru drukowanych stron.

Przy ładowaniu do drukarki najczęściej używanych formatów papieru należy postępować według wskazówek zamieszczonych w poniższej tabeli.

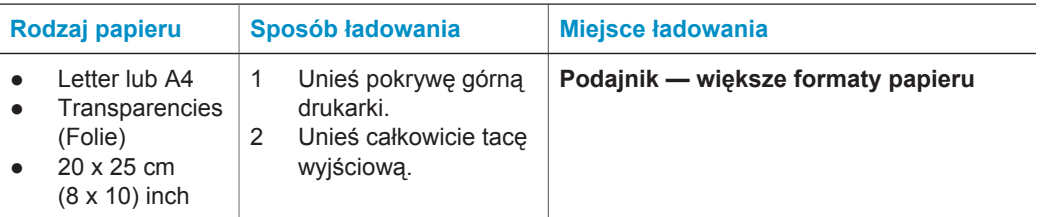

# (ciąg dalszy)

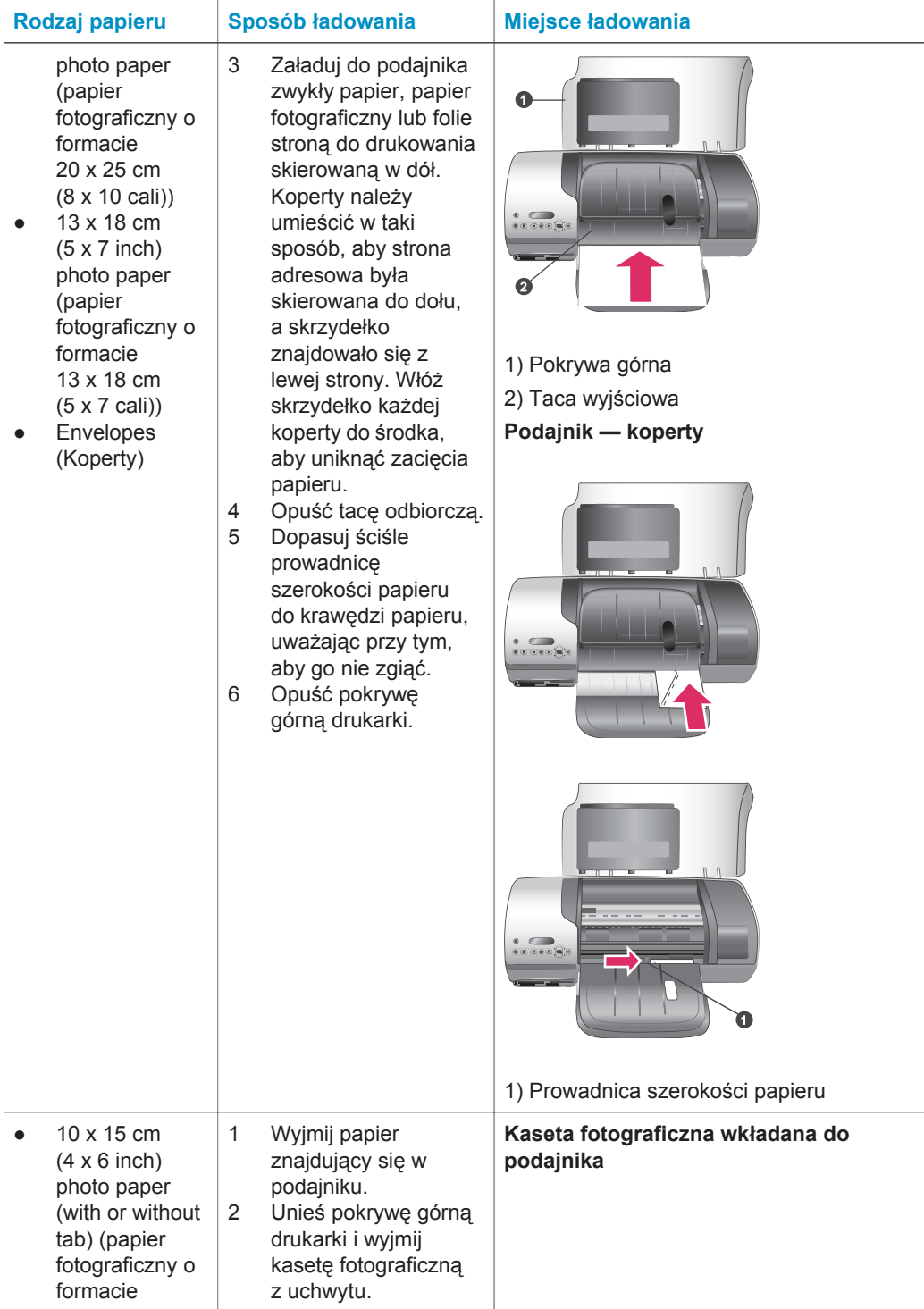

<span id="page-9-0"></span>(ciąg dalszy)

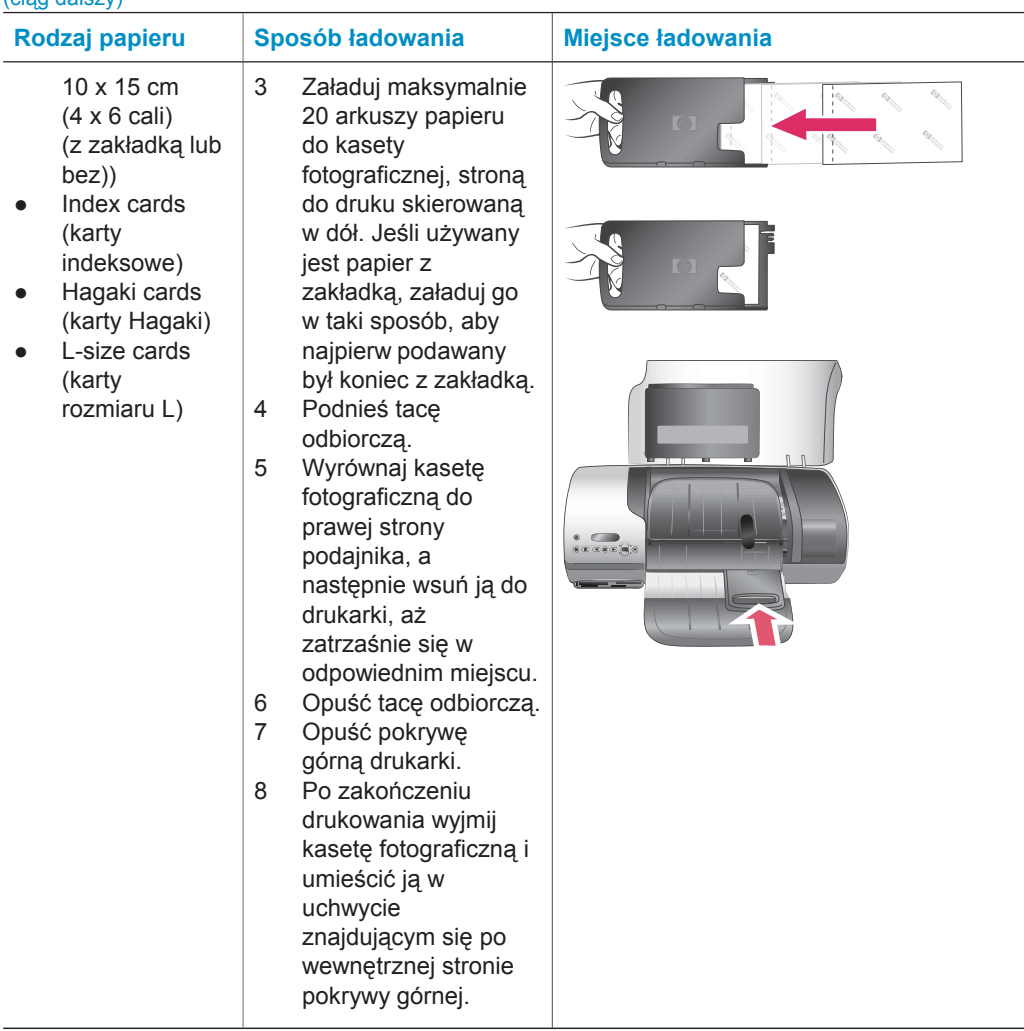

# **Informacje o wkładach drukujących**

Drukarka HP Photosmart 7400 series umożliwia drukowanie fotografii kolorowych oraz czarno-białych. Firma HP oferuje różne rodzaje wkładów drukujących, tak aby dla każdego typu zadania można było wybrać najlepszy wkład.

**Wskazówka** Listę numerów produktów, którymi oznaczone są wkłady przeznaczone dla tej drukarki można znaleźć na tylnej stronie okładki niniejszej instrukcji obsługi.

W celu zapewnienia optymalnych wyników drukowania firma HP zaleca korzystanie wyłącznie z wkładów drukujących HP. Zainstalowanie wkładu drukującego, który nie został wymieniony w poniższej tabeli, może spowodować unieważnienie gwarancji.

#### **Używanie odpowiednich wkładów drukujących**

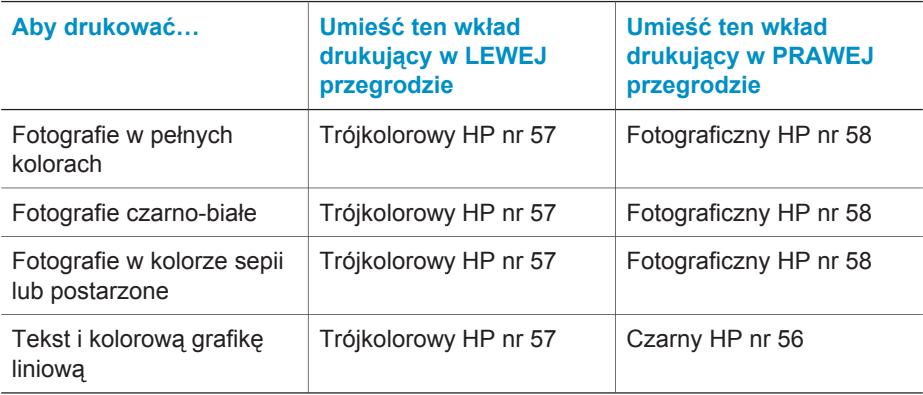

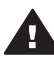

**Przestroga** Należy sprawdzić, czy używane są prawidłowe wkłady drukujące. Na tylnej stronie okładki znajduje się spis wkładów drukujących, z których można korzystać w tej drukarce. Należy również pamiętać, że firma HP nie zaleca modyfikowania ani ponownego napełniania wkładów drukujących HP. Uszkodzenie powstałe w wyniku modyfikacji lub powtórnego napełnienia wkładów drukujących HP nie jest objęte gwarancją firmy HP.

W celu uzyskania najlepszej jakości wydruku firma HP zaleca instalowanie zakupionych wkładów drukujących przed upływem daty wybitej na opakowaniu.

## **Instalowanie i wymiana wkładów drukujących**

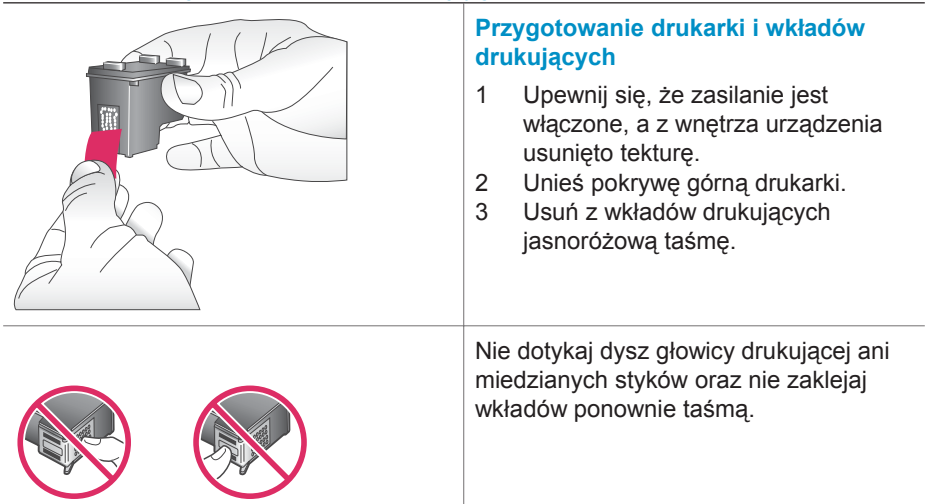

#### Instalowanie i wymiana wkładów drukujących (ciąg dalszy)

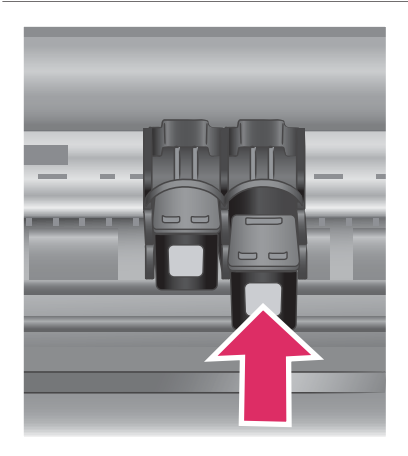

#### **Instalowanie wkładów drukujących**

- 1 W przypadku wymiany czarnego lub fotograficznego wkładu drukującego naciśnij i pociągnij do siebie wkład znajdujący się w **prawej** przegrodzie.
- 2 Uchwyć nowy wkład (czarny lub fotograficzny) etykietą skierowaną do góry. Wsuń go do **prawej** przegrody pionowo pod niewielkim kątem tak, aby najpierw osadzić w niej miedziane styki. Naciskaj wkład drukujący, aż zablokuje się na swoim miejscu.

**Przestroga** Aby uniknąć zacinania się wkładu drukującego, należy upewnić się, że podczas wkładania zatrzasnął się w odpowiednim miejscu.

- 3 Powtórz powyższe czynności, aby zainstalować wkład trójkolorowy w **lewej** przegrodzie.
- 4 Opuść pokrywę górną drukarki.

Aby zapewnić prawidłową pracę drukarki, należy zainstalować oba wkłady drukujące.

**Wskazówka** Tryb drukowania na rezerwowym zapasie atramentu umożliwia kontynuowanie drukowania, nawet jeśli jeden z wkładów drukujących jest uszkodzony lub wyczerpany. Aby przejść do trybu drukowania na rezerwowym zapasie atramentu, należy wyjąć wkład i zamknąć pokrywę górną. Drukowanie będzie kontynuowane w wolniejszym tempie i przy obniżonej jakości wydruku. Pusty wkład drukujący należy wymienić możliwie szybko.

#### Instalowanie i wymiana wkładów drukujących (ciąg dalszy)

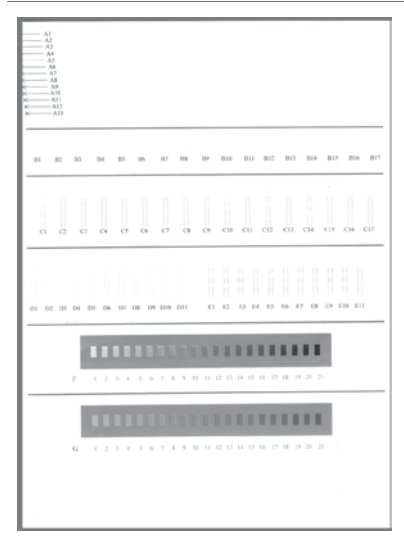

Aby umożliwić uzyskanie optymalnej szybkości oraz jakości wydruku, po instalacji nowych wkładów drukujących należy niezwłocznie przeprowadzić ich wyrównanie. Należy upewnić się, że drukarka jest włączona i podłączona do komputera.

### **Wyrównywanie wkładów drukujących**

Załaduj zwykły papier do podajnika.

**Jeśli używany jest komputer z systemem Windows:**

- a Kliknij prawym przyciskiem myszy ikonę drukarki HP Photosmart na pasku zadań systemu Windows.
- b Wybierz polecenie **Open HP Photosmart 7400 Series Toolbox** (Otwórz zestaw narzędzi HP Photosmart 7400 series).
- c Na karcie **Device Services** (Obsługa urządzenia) kliknij opcję **Align the Printer** (Wyrównaj drukarkę).

## **Jeśli używany jest komputer Macintosh:**

- a Z menu rozwijanego programu **HP Inkjet Utility** wybierz polecenie **Calibrate**. Aby uzyskać informacje na temat wyświetlania Pomocy drukarki HP Photosmart, patrz [Uzyskiwanie dodatkowych](#page-3-0) informacii.
- b Kliknij przycisk **Wyrównaj**.
- 2 Aby wyrównać wkład drukujący, postępuj według instrukcji wyświetlanych na ekranie.

## **Kiedy wkład drukujący nie jest używany**

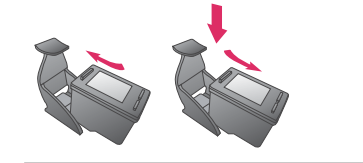

Wyjęty z drukarki, częściowo napełniony (niewyczerpany) wkład drukujący powinien być zawsze przechowywany w specjalnym ochraniaczu. Ochraniacz wkładu drukującego służy do

zabezpieczenia atramentu przed wysychaniem, gdy wkład nie jest używany. Nieprawidłowe przechowywanie wkładu drukującego może spowodować jego wadliwe działanie.

➔ Aby włożyć wkład drukujący do ochraniacza, należy wsunąć go do ochraniacza pod niewielkim kątem, aż zablokuje się na swoim miejscu.

Po włożeniu wkładu drukującego do ochraniacza należy go przechowywać w przeznaczonym do tego celu miejscu w drukarce.

<span id="page-13-0"></span>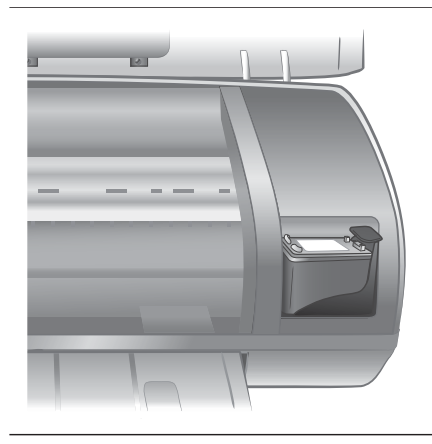

# **Korzystanie z kart pamięci**

Po zrobieniu zdjęć aparatem cyfrowym można wyjąć kartę pamięci z aparatu i włożyć ją do drukarki, aby przejrzeć i wydrukować fotografie. Drukarka może odczytywać następujące rodzaje kart pamięci: CompactFlash™, Memory Sticks, Microdrive™, MultiMediaCard™, Secure Digital™, SmartMedia™ i xD-Picture Card™.

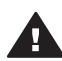

**Przestroga** Używanie innego rodzaju karty pamięci może spowodować uszkodzenie karty i drukarki.

## **Obsługiwane formaty plików**

Bezpośrednio z karty pamięci drukarka może rozpoznawać i drukować fotografie z plików graficznych JPEG i nieskompresowanych plików TIFF. Jeśli aparat cyfrowy obsługuje zapis w innych formatach plików, należy zapisać pliki na komputerze i wydrukować je za pomocą odpowiedniego oprogramowania. Więcej informacji można znaleźć w Pomocy ekranowej drukarki HP Photosmart.

## **Wkładanie kart pamięci**

Po wykonaniu zdjęć aparatem cyfrowym należy wyjąć kartę pamięci z aparatu i włożyć ją do drukarki.

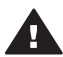

**Przestroga** Nie należy wyjmować karty pamięci, gdy miga wskaźnik Karta pamięci.

<span id="page-14-0"></span>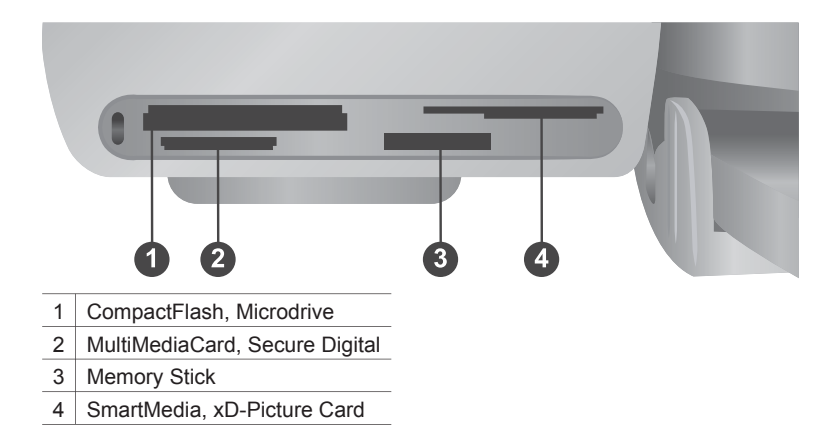

- 1 Wyjmij pozostałe karty pamięci umieszczone wcześniej w gniazdach karty pamięci. W danym momencie w urządzeniu można używać tylko jednej karty.
- 2 Znajdź właściwe gniazdo dla danej karty pamięci.
- 3 Włóż kartę pamięci do odpowiedniego gniazda tak, aby miedziane styki były skierowane w dół lub aby metalowe otwory końcówek były skierowane w stronę drukarki.
- 4 Delikatnie wepchnij kartę pamięci do drukarki, aż do wyczucia oporu.

Zawartość karty pamięci zostanie odczytana przez drukarkę, po czym na ekranie drukarki zostanie wyświetlony numer indeksu pierwszej fotografii. Jeśli do wyboru fotografii z karty pamięci użyto aparatu cyfrowego, na ekranie drukarki zostanie najpierw wyświetlony komunikat **dPF**. Więcej informacji na temat dokonywania wyboru i drukowania fotografii można znaleźć w sekcji [Wybieranie fotografii do](#page-19-0) [wydruku](#page-19-0) oraz [Drukowanie fotografii.](#page-20-0)

## **Wyświetlanie fotografii na ekranie komputera**

Gdy drukarka jest podłączona do komputera, można umieścić kartę pamięci w drukarce i przeglądać fotografie na ekranie komputera. Funkcja Photo Viewer włącza się automatycznie po włożeniu przez użytkownika karty pamięci do drukarki i nie wymaga dodatkowej obsługi. Informacje na temat sposobu podłączania drukarki do komputera można znaleźć w sekcji [Instalacja oprogramowania](#page-25-0). Informacje na temat wybierania fotografii do wydruku można znaleźć w sekcji [Wybieranie fotografii do](#page-19-0) [wydruku.](#page-19-0)

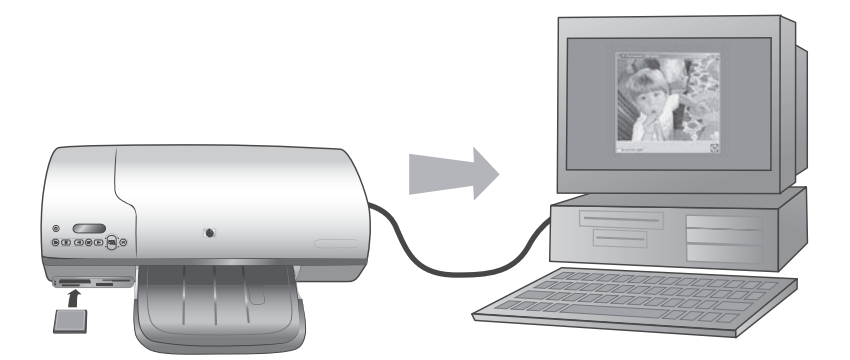

# <span id="page-16-0"></span>**2 Drukowanie za pomocą nowej drukarki**

Drukarka HP Photosmart 7400 series umożliwia drukowanie fotografii o wysokiej jakości zarówno za pomocą komputera, jak i bez niego. Ta sekcja zawiera instrukcje umożliwiające szybkie rozpoczęcie drukowania bez komputera, drukowanie za pomocą komputera oraz komunikowanie się z innymi ludźmi za pośrednictwem programu HP Instant Share.

# **Drukowanie bez użycia komputera**

Zawarte tutaj proste instrukcje pozwolą na szybkie rozpoczęcie drukowania.

## **Początek pracy**

Po skonfigurowaniu drukarki zgodnie z instrukcjami dostępnymi w *Instrukcji instalacji drukarki HP Photosmart 7400 series* można skorzystać z opisanej poniżej kompletnej procedury drukowania.

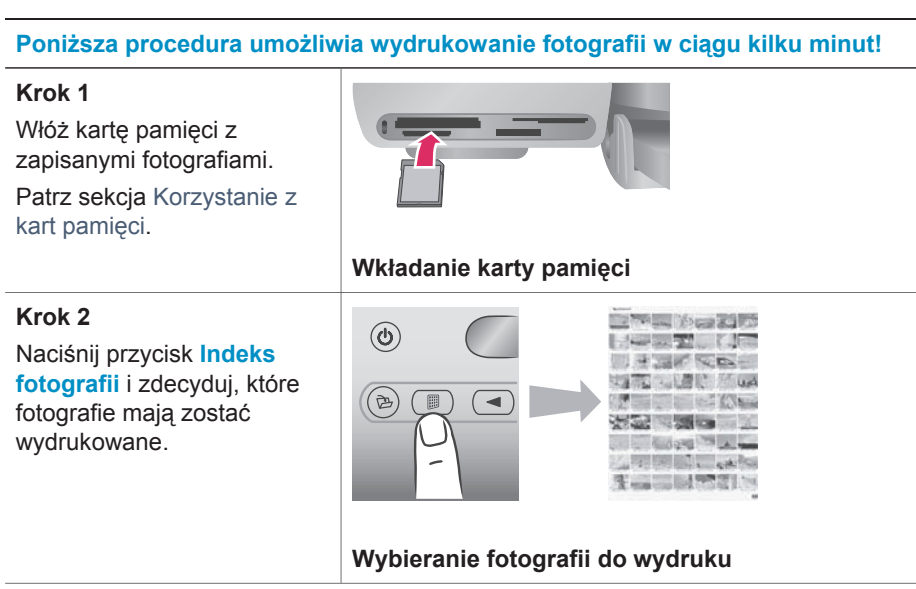

#### (ciąg dalszy)

#### **Poniższa procedura umożliwia wydrukowanie fotografii w ciągu kilku minut!**

#### **Krok 3**

Wybierz układ i załaduj odpowiedni rodzaj papieru dla wykonywanego zadania:

- Aby wydrukować po trzy fotografie o formacie 10 x 15 cm (4 x 6 cali) na arkuszu, załaduj do podajnika papier formatu Letter lub A4 **LUB**
- Aby drukować po jednej fotografii formatu 10 x 15 cm (4 x 6 cali) na arkuszu, załaduj do kasety fotograficznej papier fotograficzny z zakładką o formacie 10 x 15 cm (4 x 6,5 cali z zakładką 0,5 cala) lub papier fotograficzny bez zakładki o formacie 10 x 15 cm (4 x 6 cali). Użycie papieru z zakładką pozwoli wydrukować fotografię bez marginesów, natomiast użycie papieru bez zakładki spowoduje wydruk marginesu na jednej krawędzi.

Patrz sekcja [Informacje o](#page-7-0) [papierze.](#page-7-0)

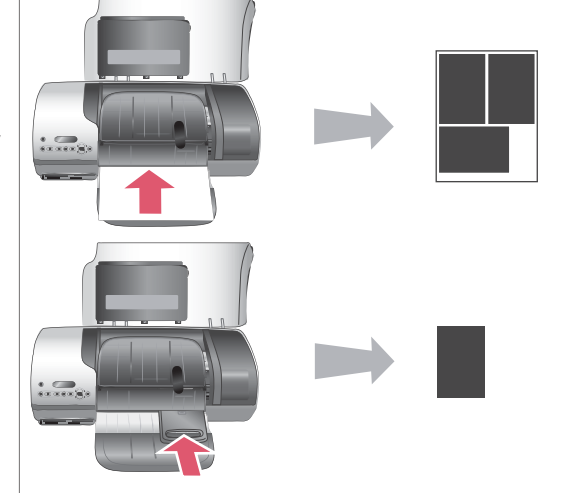

#### **Wybieranie układu i ładowanie papieru**

#### **Poniższa procedura umożliwia wydrukowanie fotografii w ciągu kilku minut!**

#### **Krok 4**

Zainstaluj optymalne wkłady drukujące dla danego zadania.

Patrz sekcja [Informacje o](#page-9-0) wkł[adach drukuj](#page-9-0)ących.

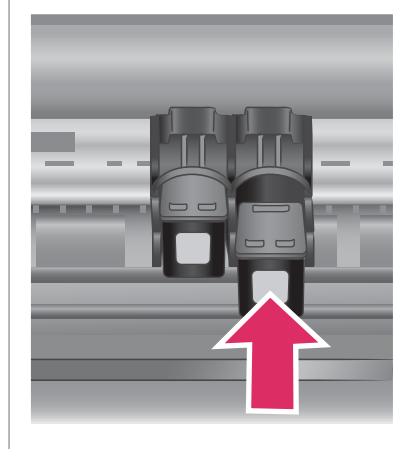

### **Wkładanie wkładów drukujących.**

### **Krok 5**

- 1 Naciskaj przyciski ze strzałkami **Wybierz** fotografie < lub  $\blacktriangleright$ , dopóki na ekranie drukarki nie zostanie wyświetlony numer indeksu fotografii, którą chcesz wydrukować.
- 2 Naciśnij przycisk **Wybierz fotografię** ,

aby wybrać daną fotografię do wydrukowania. Na ekranie drukarki obok numeru wybranej fotografii pojawi się wskaźnik wyboru.

Aby uzyskać więcej informacji o wybieraniu fotografii do wydruku, patrz sekcja [Wybieranie fotografii](#page-19-0) [do wydruku](#page-19-0).

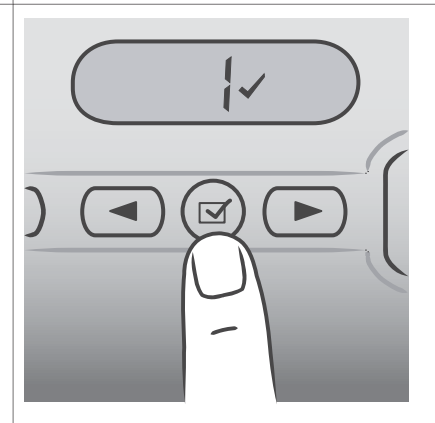

# **Wybieranie fotografii do wydruku**

#### <span id="page-19-0"></span>(ciąg dalszy)

## **Poniższa procedura umożliwia wydrukowanie fotografii w ciągu kilku minut!**

#### **Krok 6**

Naciśnij przycisk **Drukuj**, aby wydrukować wybrane fotografie.

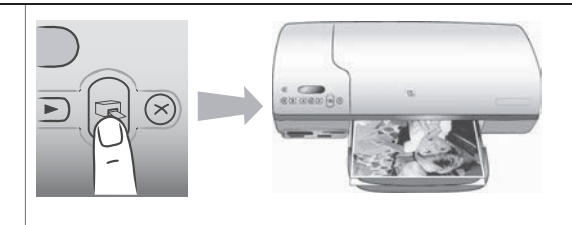

## **Drukowanie fotografii**

# **Wybieranie fotografii do wydruku**

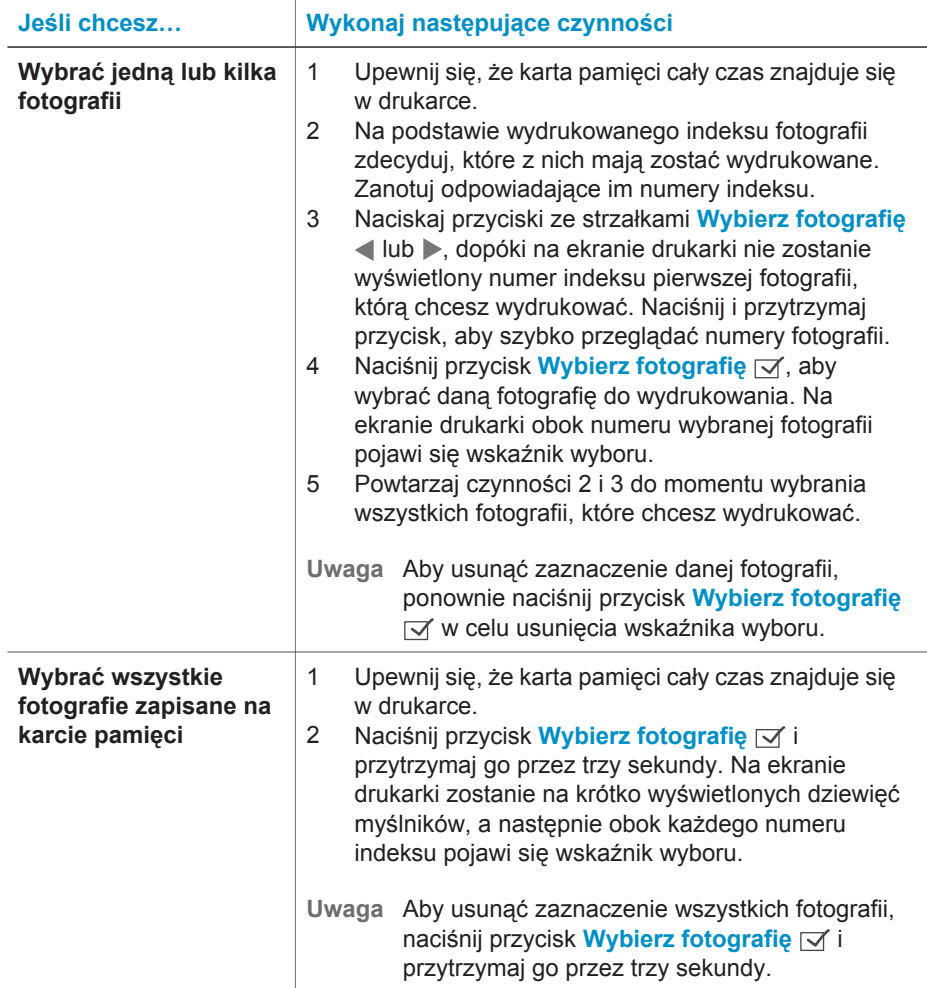

## <span id="page-20-0"></span>**Drukowanie fotografii**

#### **Aby wydrukować fotografie z karty pamięci:**

- 1 Włóż kartę pamięci.
- 2 Wybierz jedną lub kilka fotografii w opisany wcześniej sposób.
- 3 Naciśnij przycisk **Drukuj**.
- **Uwaga** Niektóre aparaty cyfrowe mają funkcję menu umożliwiającą wybieranie fotografii przeznaczonych do wydruku bezpośrednio z karty pamięci. Fotografie wybrane bezpośrednio z aparatu są również określane jako fotografie w formacie DPOF (Digital Print Order Format). Jeśli fotografie zostały wybrane przy użyciu funkcji DPOF, po włożeniu karty pamięci do drukarki na ekranie drukarki pojawi się komunikat **dPF**. Naciśnij przycisk **Drukuj**, aby wydrukować te fotografie wybrane z aparatu, lub naciśnij przycisk **Anuluj** w celu usunięcia ich zaznaczenia.

# **Komunikacja drukarki**

Drukarka umożliwia komunikację z innymi urządzeniami oraz ludźmi.

### **Podłączanie do komputera**

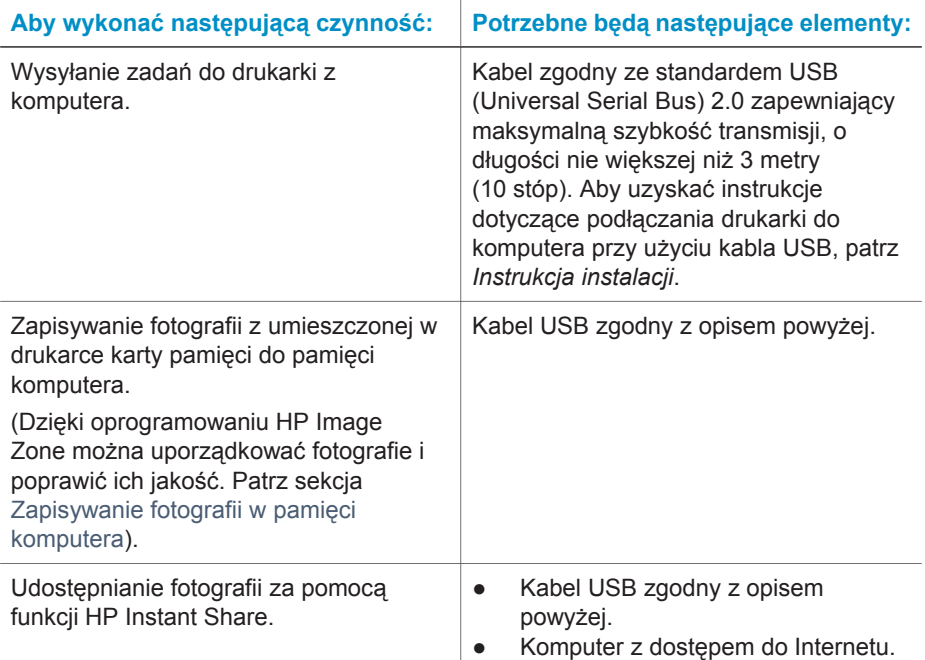

## <span id="page-21-0"></span>**Zapisywanie fotografii w pamięci komputera**

Kiedy drukarka jest podłączona do komputera z systemem Windows lub komputera Macintosh, fotografie można zapisać w ich pamięci, używając przycisku Zapisz dostępnego na panelu sterowania drukarki.

- 1 Upewnij się, że drukarka jest podłączona do komputera przy użyciu portu USB znajdującego się z tyłu drukarki i że z płyty CD drukarki HP Photosmart 7400 series zostało zainstalowane oprogramowanie drukarki.
- 2 Włóż kartę pamięci do drukarki.
- 3 Naciśnij przycisk **Zapisz**.
- 4 Postępuj zgodnie z instrukcjami wyświetlanymi na ekranie, aby zapisać fotografie w odpowiednim folderze w pamięci komputera.

**Uwaga** Aby przerwać zapisywanie fotografii, naciśnij przycisk **Anuluj**.

### **Komunikacja z innymi ludźmi za pośrednictwem oprogramowania HP Instant Share**

Oprogramowanie HP Instant Share umożliwia udostępnianie fotografii przyjaciołom i krewnym za pośrednictwem poczty e-mail, elektronicznych albumów lub usług w zakresie edycji końcowej fotografii dostępnych w trybie online. Drukarka musi być podłączona do komputera za pomocą kabla USB. Dodatkowo musi to być komputer z dostępem do Internetu oraz z zainstalowanym pełnym oprogramowaniem HP. Podczas próby użycia funkcji HP Instant Share, gdy nie jest zainstalowane lub skonfigurowane wymagane oprogramowanie, wyświetlony zostanie monit o wykonanie wymaganych czynności.

#### **Aby użyć funkcji HP Instant Share w celu wysłania fotografii:**

- 1 Włóż kartę pamięci i wybierz fotografie.
- 2 Naciśnij przycisk **Zapisz** w celu zapisania fotografii w pamięci komputera.
- 3 Skorzystaj z funkcji HP Instant Share oprogramowania HP Image Zone, aby udostępnić fotografie innym.

Informacje na temat korzystania z oprogramowania HP Instant Share można znaleźć w Pomocy ekranowej do tego oprogramowania.

# **Drukowanie z komputera**

Wszystkie drukarki fotograficzne firmy HP są dostarczane z oprogramowaniem HP Image Zone, oferującym użytkownikom niespotykane dotąd możliwości zastosowania fotografii. Umożliwia ono twórcze wykorzystanie obrazów: edycję oraz ich udostępnianie, a także tworzenie projektów dla rozrywki, takich jak opracowywanie stron albumu.

Należy również zapoznać się z oprogramowaniem sterownika drukarki. Jest to interfejs wyświetlany podczas drukowania. Sterownik drukarki zarządza rozdzielczością i kolorem wydruku, zwykle wybierając te ustawienia automatycznie, co daje zadawalające efekty przy drukowaniu na zwykłym papierze. Jednak jeśli drukowana jest fotografia cyfrowa, w celu uzyskania najlepszej jakości niezbędne jest ręczne dostosowanie szeregu ustawień sterownika drukarki.

Informacje dotyczące instalacji oprogramowania HP Image Zone oraz sterownika drukarki można znaleźć w sekcji [Instalacja oprogramowania.](#page-25-0)

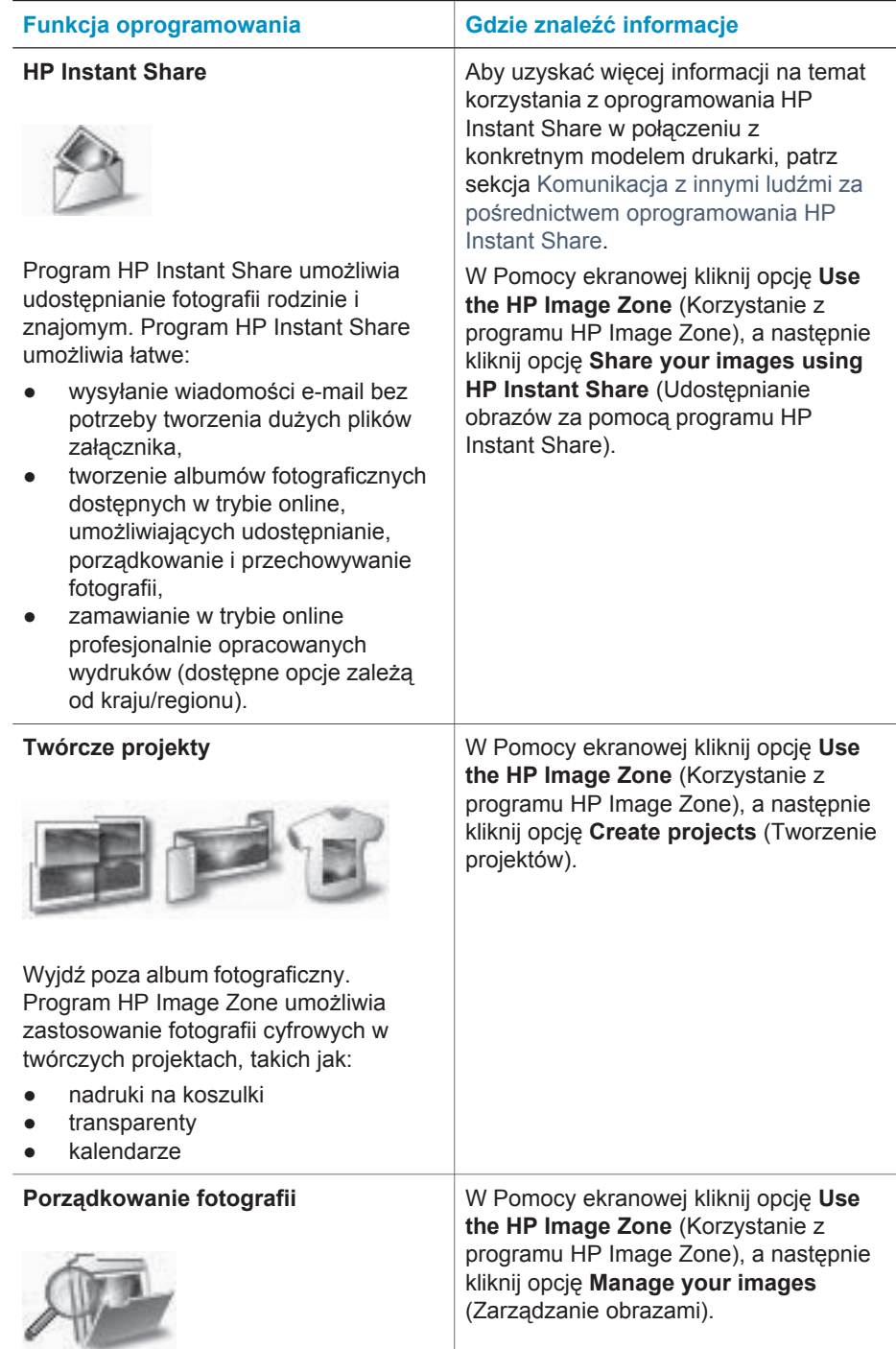

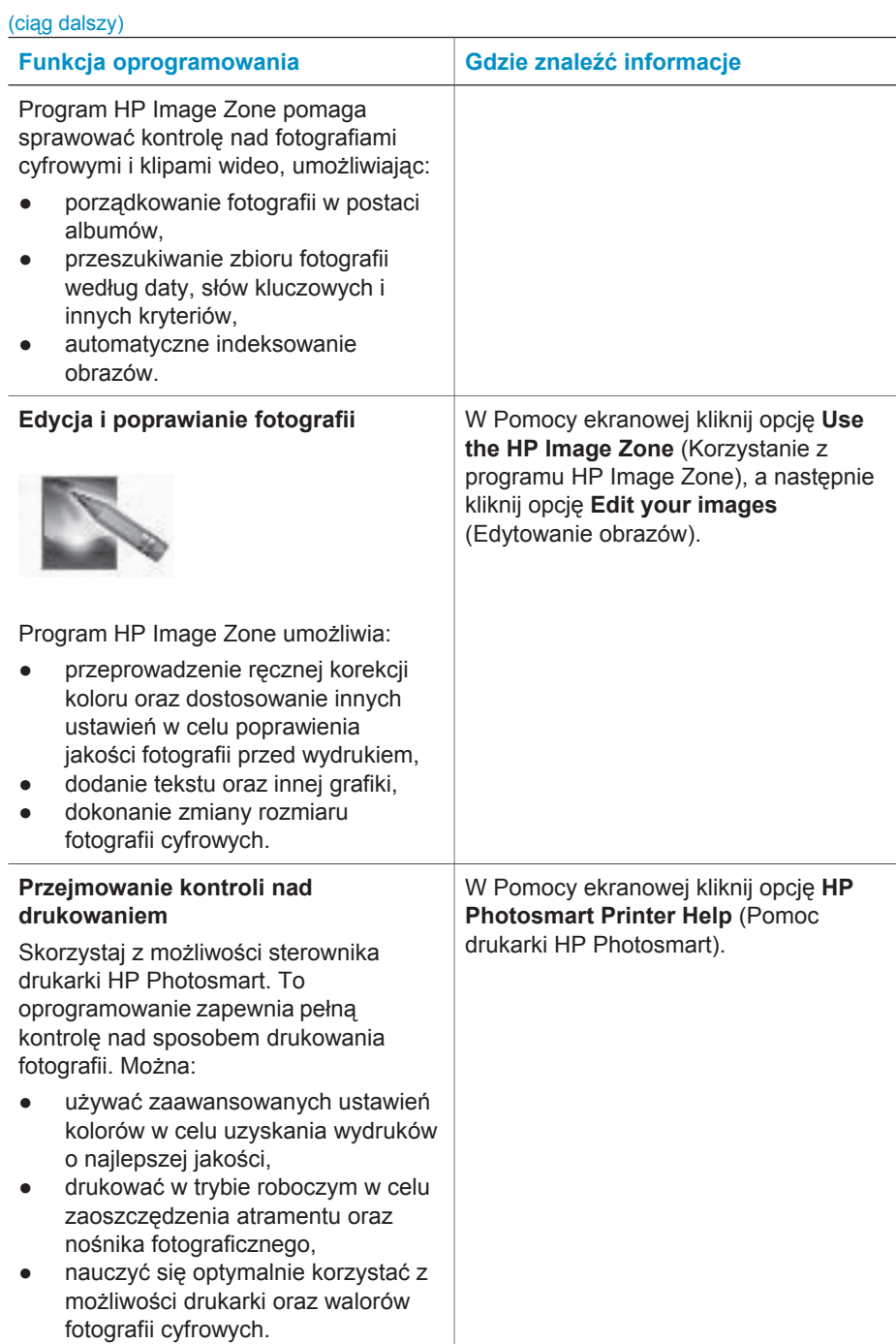

Aby mieć stały dostęp do najnowszych funkcji i ulepszeń, należy co kilka miesięcy pobierać najnowsze aktualizacje oprogramowania drukarki.

# <span id="page-24-0"></span>**Aby zaktualizować oprogramowanie drukarki**

Instrukcje dotyczące aktualizacji oprogramowania drukarki można znaleźć w sekcji **Drukowanie z komputera** na płycie CD *Podręcznik użytkownika*.

# <span id="page-25-0"></span>**3 Instalacja oprogramowania**

Razem z drukarką dostarczane jest opcjonalne oprogramowanie, które można zainstalować na komputerze. Po dokonaniu instalacji sprzętu drukarki przy użyciu poleceń zawartych w *Instrukcji instalacji* należy zastosować się do instrukcji przedstawionych w niniejszej sekcji w celu dokonania instalacji oprogramowania. W skład tego oprogramowania wchodzą następujące składniki:

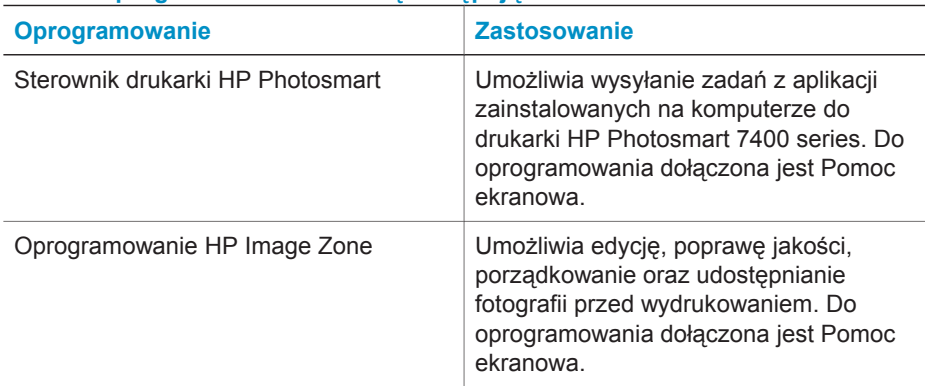

### **W skład oprogramowania wchodzą następujące składniki:**

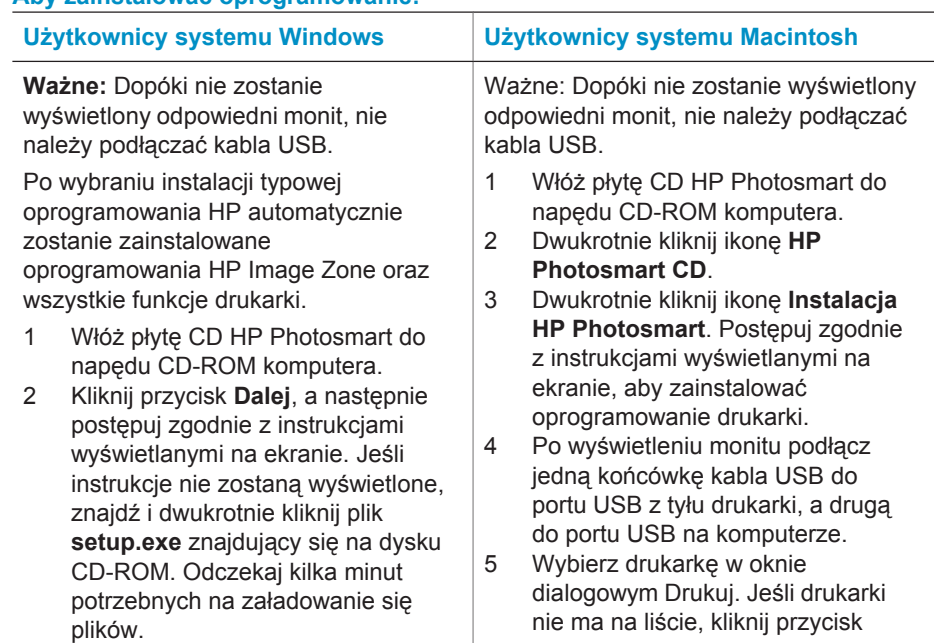

### **Aby zainstalować oprogramowanie:**

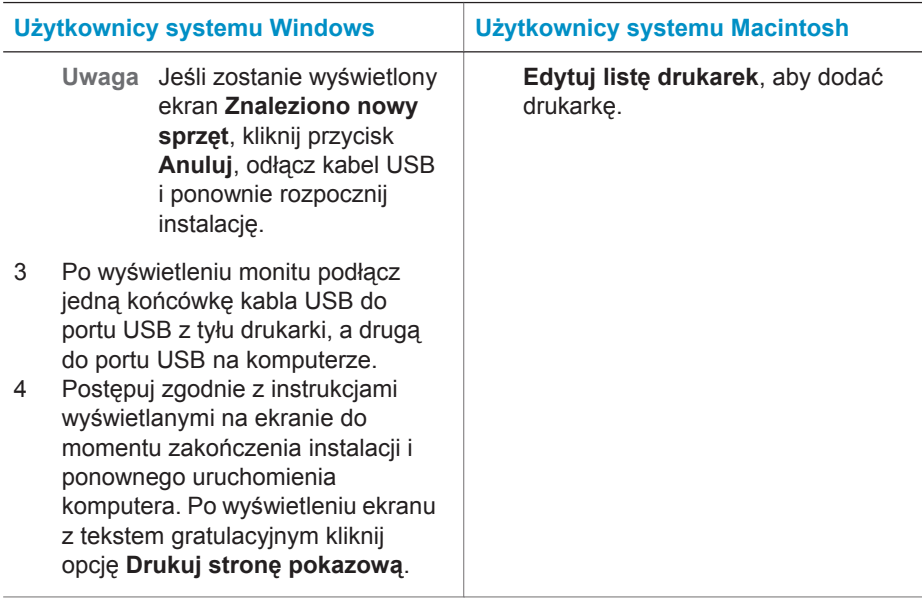

# <span id="page-27-0"></span>**4 Wsparcie techniczne i gwarancja**

Niniejsza sekcja zawiera informacje dotyczące wsparcia technicznego oraz gwarancji na drukarkę.

# **Centrum obsługi klientów HP**

W razie wystąpienia problemów należy wykonać następujące czynności:

- Zapoznaj się z dokumentacją dostarczoną z drukarką.
	- **Instrukcja instalacji**: *Instrukcja instalacji drukarki HP Photosmart 7400 series* zawiera opis sposobu konfigurowania drukarki.
	- **Podręcznik użytkownika**: *Podręcznik użytkownika drukarki HP Photosmart 7400 series* zawiera opis podstawowych funkcji drukarki, omówienie sposobu korzystania z drukarki bez podłączania komputera, a także informacje dotyczące rozwiązywania problemów sprzętowych. Podręcznik ten jest dostępny w wersji elektronicznej na płycie CD *Podręcznik użytkownika*.
	- **Pomoc drukarki HP Photosmart**: Pomoc ekranowa zawiera szczegółowe informacje dotyczące używania oprogramowania dostarczonego z drukarką. Aby uzyskać informacje o wyświetlaniu Pomocy ekranowej drukarki, patrz sekcja [Uzyskiwanie](#page-3-0) [dodatkowych informacji.](#page-3-0)
- 2 Jeśli nie możesz rozwiązać problemu na podstawie informacji zawartych w Pomocy ekranowej lub *Podręczniku użytkownika*, odwiedź witrynę sieci Web pod adresem [www.hp.com/support](http://www.hp.com/support) w celu wykonania następujących czynności:
	- uzyskania dostępu w trybie online do stron dotyczących wsparcia technicznego,
	- wysłania wiadomości e-mail do firmy HP, aby uzyskać odpowiedzi na pytania,
	- połączenia się z technikiem firmy HP za pomocą usługi czat w trybie online,
	- uzyskania aktualizacji oprogramowania.

Opcje wsparcia technicznego oraz ich dostępność mogą być zróżnicowane w zależności od produktu, kraju/regionu i języka.

- 3 Tylko w Europie skontaktuj się z lokalnym punktem sprzedaży. Jeśli drukarka ulegnie awarii sprzętowej, to użytkownik powinien dostarczyć ją do miejsca, w którym została zakupiona. Serwis jest bezpłatny w okresie trwania ograniczonej gwarancji drukarki. Po upłynięciu okresu gwarancji użytkownik będzie zobowiązany wnieść opłatę serwisową.
- 4 Jeśli problemu nie można rozwiązać przy użyciu Pomocy ekranowej drukarki lub witryn sieci Web firmy HP, należy zadzwonić do Centrum obsługi klientów HP pod numer przypisany do danego kraju/regionu. Listę numerów telefonów dla poszczególnych krajów/regionów można znaleźć poniżej.

#### **Telefoniczny kontakt z Centrum obsługi klientów HP**

W okresie obowiązywania gwarancji na drukarkę użytkownik może korzystać z bezpłatnego telefonicznego wsparcia technicznego. Aby uzyskać więcej informacji na temat czasu trwania bezpłatnego dostępu do wsparcia telefonicznego, patrz Oś[wiadczenie o ograniczonej gwarancji](#page-29-0) lub odwiedź witrynę sieci Web pod adresem [www.hp.com/support.](http://www.hp.com/support)

Po zakończeniu okresu bezpłatnego telefonicznego wsparcia technicznego pomoc od firmy HP można uzyskać odpłatnie. Aby uzyskać informacje na temat dostępnych opcji wsparcia technicznego, należy skontaktować się z dystrybutorem firmy HP lub zadzwonić pod numer telefonu wsparcia technicznego właściwy dla danego kraju/regionu.

Aby przez telefon otrzymać wsparcie od firmy HP, należy zadzwonić pod odpowiedni numer zależnie od miejsca zamieszkania. Użytkownik ponosi koszty połączenia telefonicznego zgodnie z cennikiem operatora.

**Ameryka Północna:** Zadzwoń pod numer 1-800-HP-INVENT (1-800-474-6836). Usługa telefonicznego wsparcia technicznego w USA jest dostępna w języku angielskim oraz hiszpańskim 24 godziny na dobę, 7 dni w tygodniu (dni i godziny świadczenia usługi mogą ulec zmianie bez uprzedniego powiadomienia). Usługa jest bezpłatna w okresie gwarancji. Po upływie okresu gwarancyjnego może być naliczana opłata za usługę.

**Europa Zachodnia:** Klienci z Austrii, Belgii, Danii, Hiszpanii, Francji, Niemiec, Irlandii, Włoch, Holandii, Norwegii, Portugalii, Finlandii, Szwecji, Szwajcarii oraz Wielkiej Brytanii mogą uzyskać informacje na temat numerów telefonów dla swojego kraju/regionu w witrynie [www.hp.com/](http://www.hp.com/support) [support.](http://www.hp.com/support)

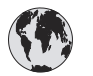

# **www.hp.com/support**

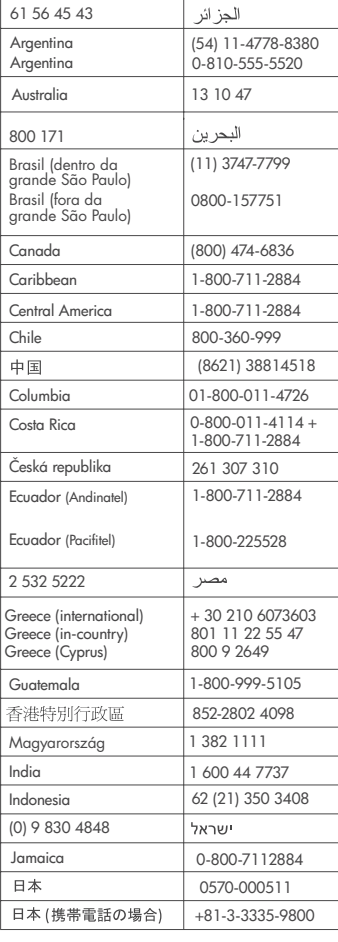

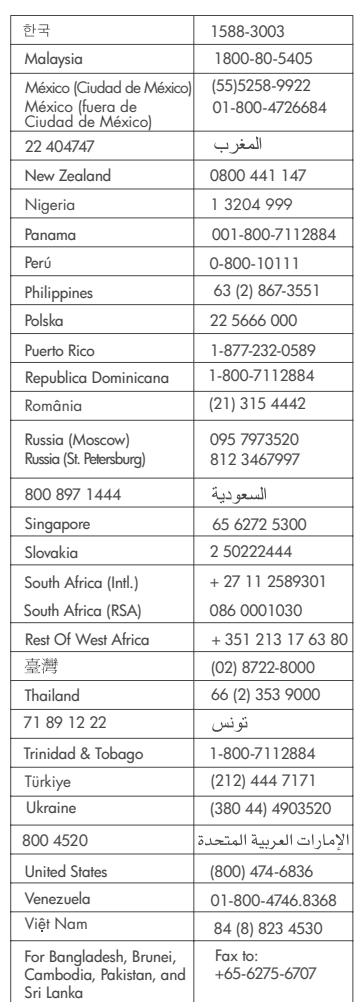

#### <span id="page-29-0"></span>**Uzyskiwanie pomocy przez telefon**

Do Centrum obsługi klientów HP należy zadzwonić wtedy, gdy jest możliwość skorzystania z aparatu telefonicznego znajdującego się blisko komputera i drukarki. Należy być przygotowanym na udzielenie następujących informacji:

- Numer modelu drukarki (umieszczony z przodu drukarki);
- Numer seryjny drukarki (umieszczony z tyłu drukarki);
- System operacyjny zainstalowany na używanym komputerze;
- Wersja sterownika drukarki:
	- **Komputery PC z systemem Windows:** Aby sprawdzić wersję sterownika drukarki, należy kliknąć prawym przyciskiem myszy ikonę karty pamięci na pasku zadań w systemie Windows i wybrać polecenie **Informacje**.
	- **Komputery Macintosh:** Aby sprawdzić wersję sterownika drukarki, należy skorzystać z okna dialogowego Drukuj.
- Komunikaty wyświetlane na ekranie drukarki lub monitorze komputera;
- Odpowiedzi na następujące pytania:
	- Czy problem, z którym dzwonisz, wystąpił już wcześniej? Czy jesteś w stanie odtworzyć daną sytuację?
	- Czy niedługo przed wystąpieniem problemu na danym komputerze zostały zainstalowane nowe programy lub urządzenia?

# **Oświadczenie o ograniczonej gwarancji**

Oświadczenie o ograniczonej gwarancji zostało dostarczone oddzielnie w pudełku.

# <span id="page-30-0"></span>**5 Dane techniczne**

W tej sekcji przedstawiono listę minimalnych wymagań systemowych związanych z instalacją oprogramowania drukarki oraz wybrane dane techniczne drukarki. Na końcu niniejszej sekcji są również podane informacje dotyczące ochrony środowiska naturalnego.

Szczegółowe informacje na temat danych technicznych drukarki i wymagań systemowych można znaleźć w Pomocy ekranowej drukarki HP Photosmart. Aby uzyskać informacje o wyświetlaniu Pomocy ekranowej, patrz [Witamy.](#page-3-0)

# **Wymagania systemowe**

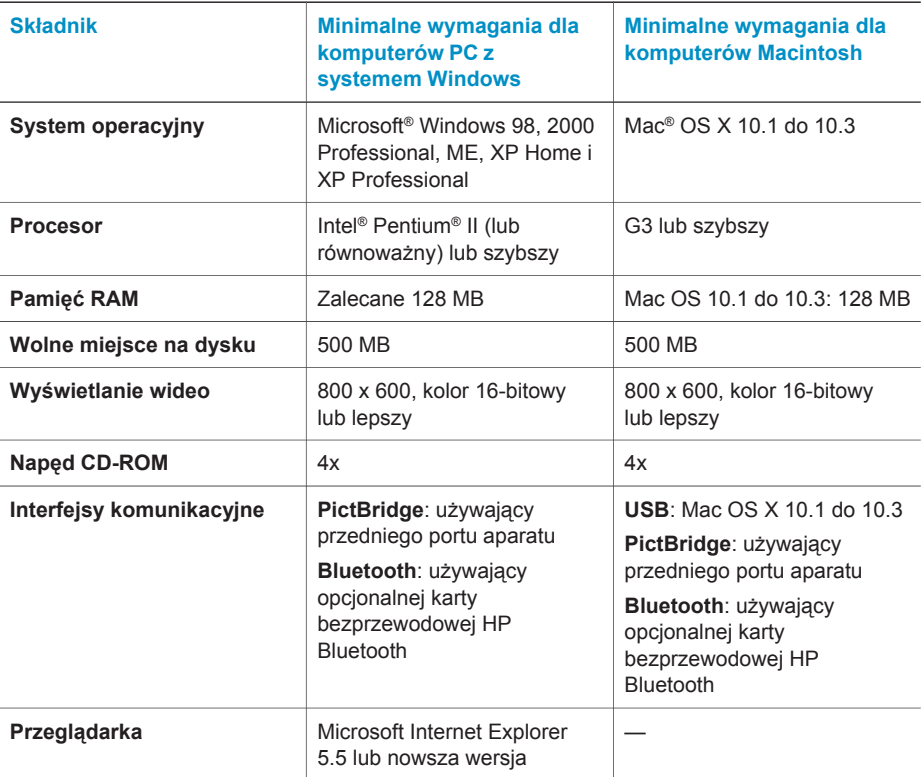

# **Dane techniczne drukarki**

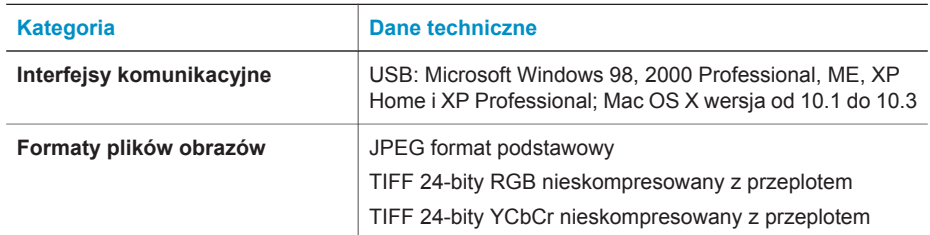

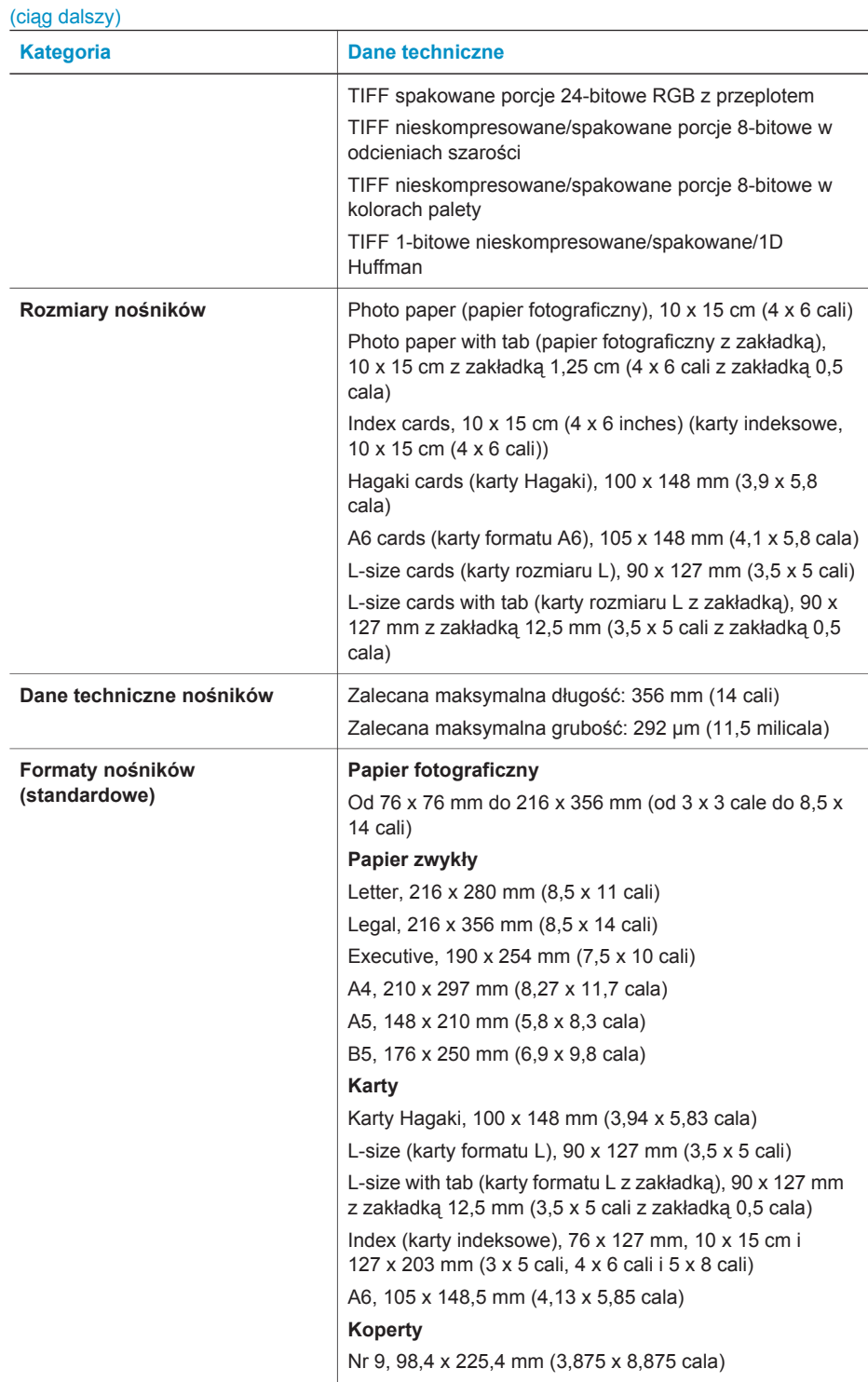

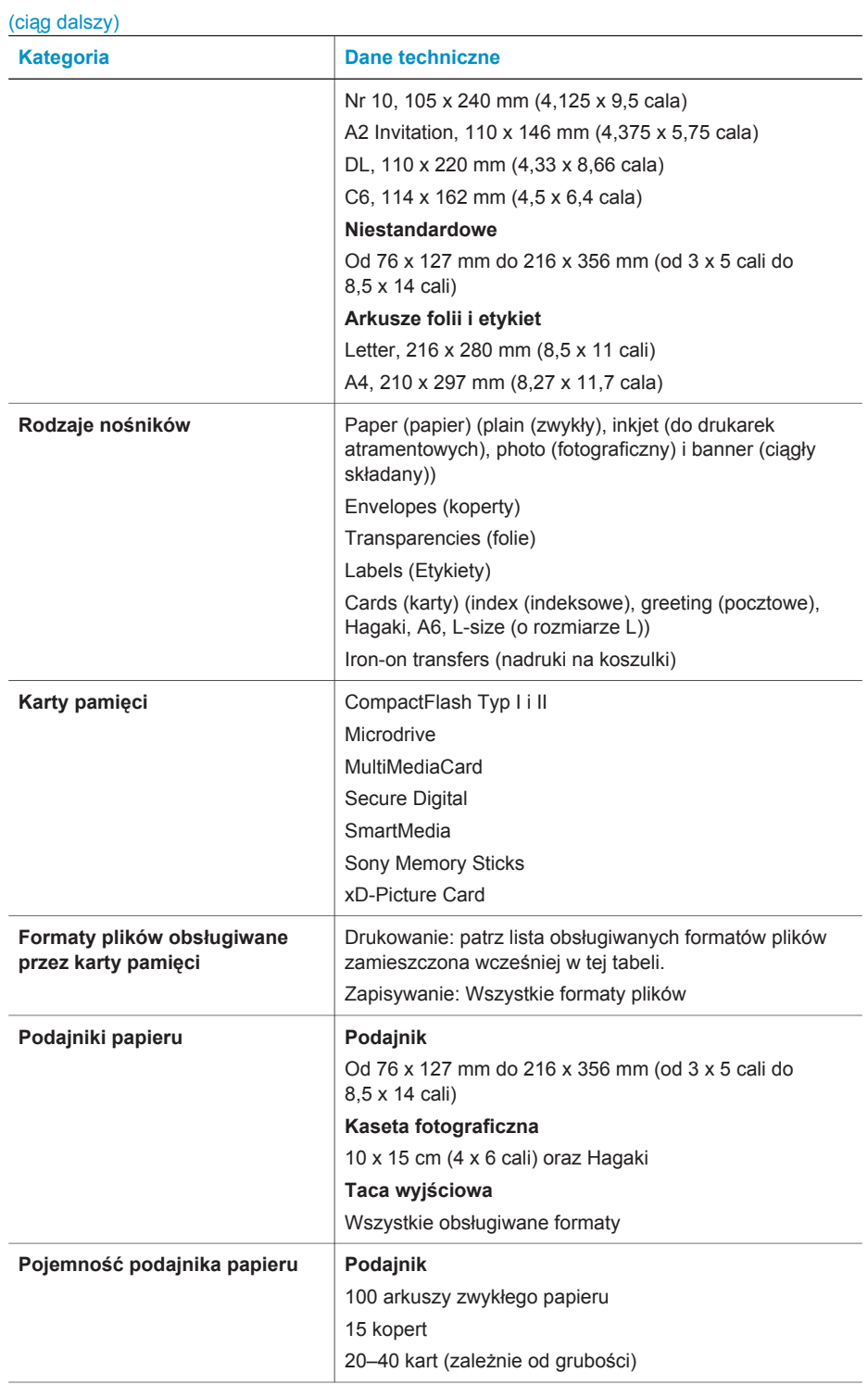

<span id="page-33-0"></span>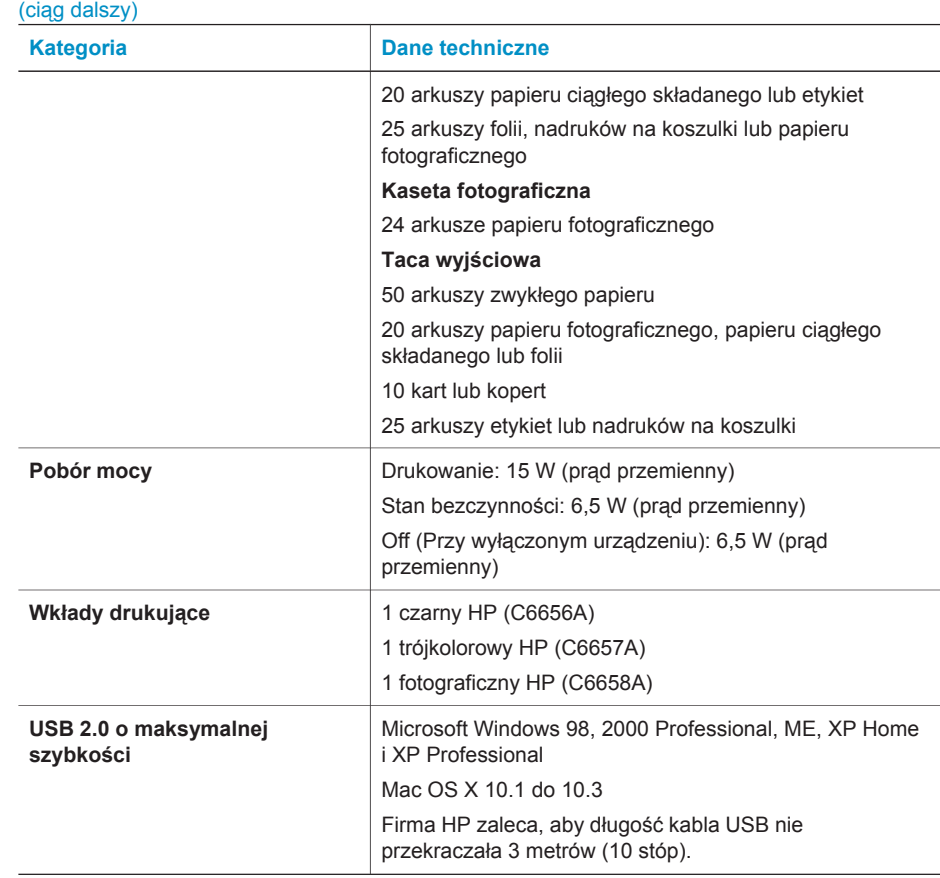

# **W trosce o środowisko naturalne**

Firma Hewlett-Packard Company dokłada wszelkich starań, aby jej produkty były przyjazne dla środowiska.

#### **Ochrona środowiska**

Ta drukarka została zaprojektowana w taki sposób, aby jej wpływ na środowisko był minimalny. Aby uzyskać więcej informacji, należy odwiedzić witrynę sieci Web pod adresem [www.hp.com/](http://www.hp.com/hpinfo/globalcitizenship/environment/) [hpinfo/globalcitizenship/environment/](http://www.hp.com/hpinfo/globalcitizenship/environment/) poświęconą zaangażowaniu firmy HP w ochronę środowiska.

#### **Wytwarzanie ozonu**

Niniejszy wyrób wytwarza nieznaczne ilości ozonu  $(O_3)$ .

#### <span id="page-34-0"></span>**Pobór mocy**

Zużycie energii elektrycznej znacznie spada, gdy urządzenie pracuje w trybie ENERGY STAR®. Dzięki temu możemy chronić środowisko naturalne i zaoszczędzić pieniądze, nie obniżając wysokiego standardu pracy urządzenia. Niniejszy produkt kwalifikuje się do oznaczenia symbolem ENERGY STAR, który symbolizuje dobrowolne uczestnictwo w programie rozwoju urządzeń biurowych o niskim stopniu energochłonności.

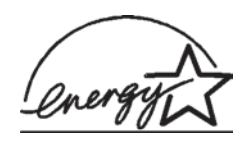

ENERGY STAR jest znakiem zastrzeżonym EPA zarejestrowanym w USA. Jako partner programu ENERGY STAR firma Hewlett-Packard Company uznała, że niniejszy produkt spełnia normy ENERGY STAR — programu zwiększania efektywności wykorzystania energii. Więcej informacji można uzyskać pod adresem [www.energystar.gov.](http://www.energystar.gov)

#### **Zużycie papieru**

Niniejszy wyrób jest przystosowany do użycia z papierem makulaturowym wg normy DIN 19309.

#### **Części plastikowe**

Wykonane z tworzyw sztucznych części ważące więcej niż 24 gramy (0,88 uncji) są oznaczone zgodnie z międzynarodowymi standardami, co umożliwia zidentyfikowanie tych tworzyw w celu przeprowadzenia ich utvlizacii.

#### **Karty danych bezpieczeństwa materiałów**

Karty danych bezpieczeństwa materiałów (MSDS — Material Safety Data Sheets) można pobrać z witryny sieci Web firmy HP pod adresem [www.hp.com/go/msds.](http://www.hp.com/go/msds) Klienci, którzy nie mają dostępu do Internetu powinni skontaktować się z działem obsługi klientów.

#### **Program wykorzystania materiałów odpadowych**

Firma HP podejmuje w wielu krajach coraz więcej inicjatyw dotyczących zwrotu oraz wykorzystania materiałów odpadowych, a także współpracuje z największymi na świecie ośrodkami przetwarzającymi urządzenia elektroniczne. Firma HP oszczędza zasoby naturalne, ponownie sprzedając niektóre swoje najbardziej popularne produkty.

Ten produkt firmy HP zawiera ołów w połączeniach lutowanych. Fakt ten wiąże się z koniecznością odpowiedniego zabezpieczenia produktu po zakończeniu okresu użytkowania.

# **Declaration of conformity**

According to ISO/IEC Guide 22 and EN 45014

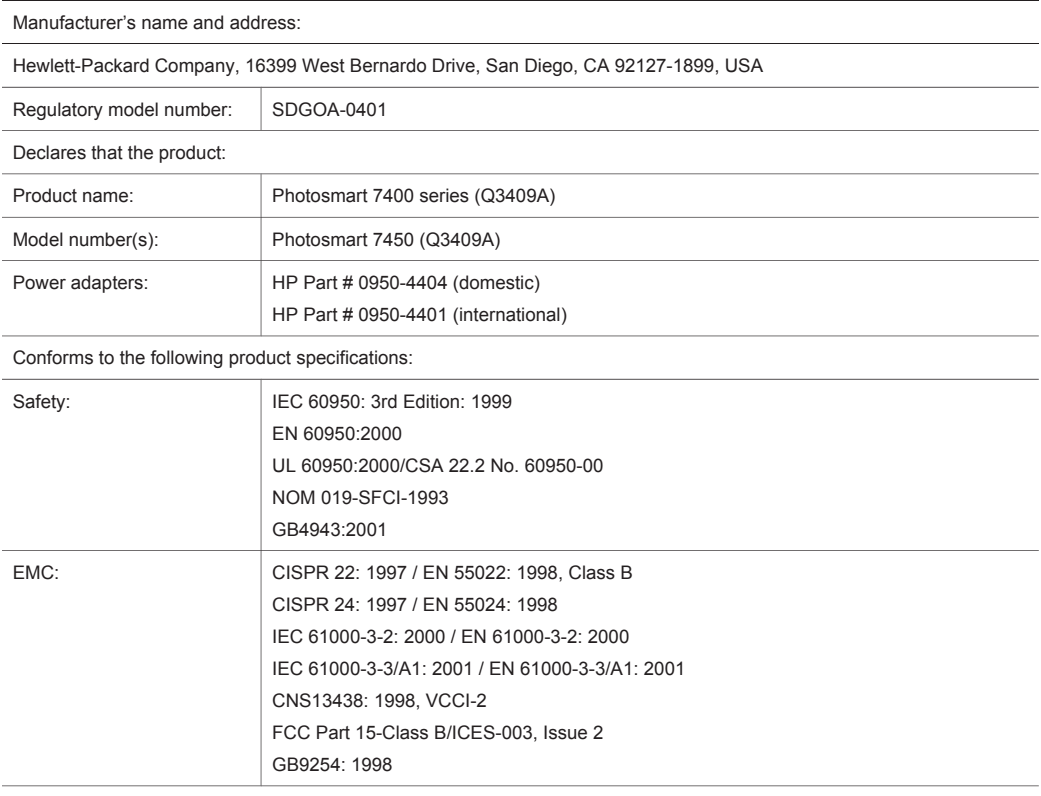

Supplementary Information:

The Product herewith complies with the requirements of the Low Voltage Directive 73/23/EEC and the EMC Directive 89/336/EEC and carries the CE marking accordingly.

European Contact for regulatory topics only: Hewlett Packard GmbH, HQ-TRE, Herrenberger Strasse 140, D-71034 Böblingen Germany. (FAX +49-7031-14-3143)